## **Adaptive Computing Lab**

## **AutoHotkey Download and Install Tutorial**

**This tutorial is about downloading and installing AutoHotkey Version 1.047.05**

## **www.autohotkey.com**

**An open-source, that means free, utility for Windows. You can use AutoHotkey to do a number of things that simplify tasks but I find the following to the ones that are the most useful to persons who are adapting their computer input.** 

**Abbreviation Expansion: By writing a script in Notepad, you can create an abbreviation that expand and thus save you keystrokes. This function is quite helpful in situations like passwords on the Internet, typing your long email address into a form, or reproducing any kind of "boilerplate" text that you use frequently.** 

**Key remapping: Using AutoHotkey you can "remap" any key on the keyboard. For example, the Windows Logo key to the right of the space bar could be changed so that it is now the Escape key. For example, this would be a great help for a user who is not able to get to the regular ESC key.**

**Hotkeys: This utility can be used to create hotkeys to perform any number of tasks, for example open a specific web site. Hotkeys can be made to be almost any combination of a key or button. Thus, I could create a hotkey combination (such as ALT + G) that would open my website (www.ggober.com). This means that I could use the hotkey at anytime and my default browser would open to that webpage. The hotkey could also run programs, produce pages of text, etc.**

**This tutorial will focus on how to download AutoHotkey, install the program, how to right scripts that will perform the three functions described above, and how to actually run a AutoHotkey .AHK file.**

**Download: Go to site www.autohotkey.com**

**There is an excellent Quick-start Tutorial available. Click on the Download link…** 

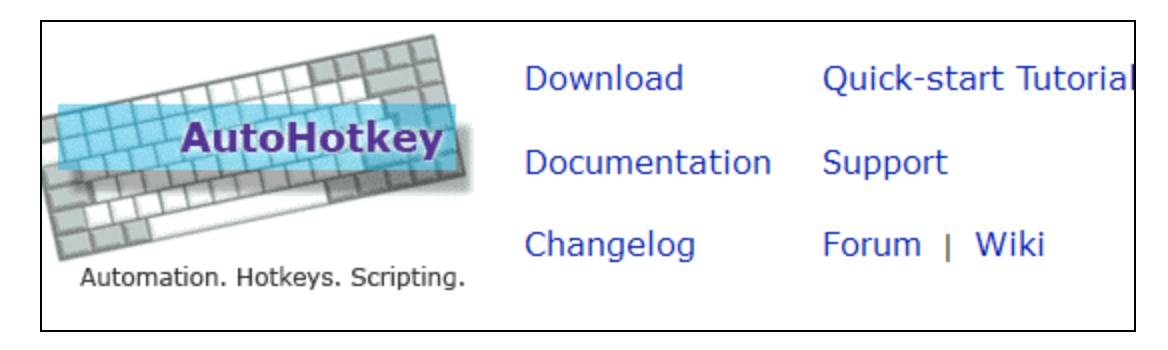

**The Download link will take you to this page… I recommend for the new user that you download the Installer for AutoHotkey Basic as shown in the image below. After clicking on the link you will get a dialog box similar to the one shown below. I recommend that you Save the file (be sure to remember where you save it.)…**

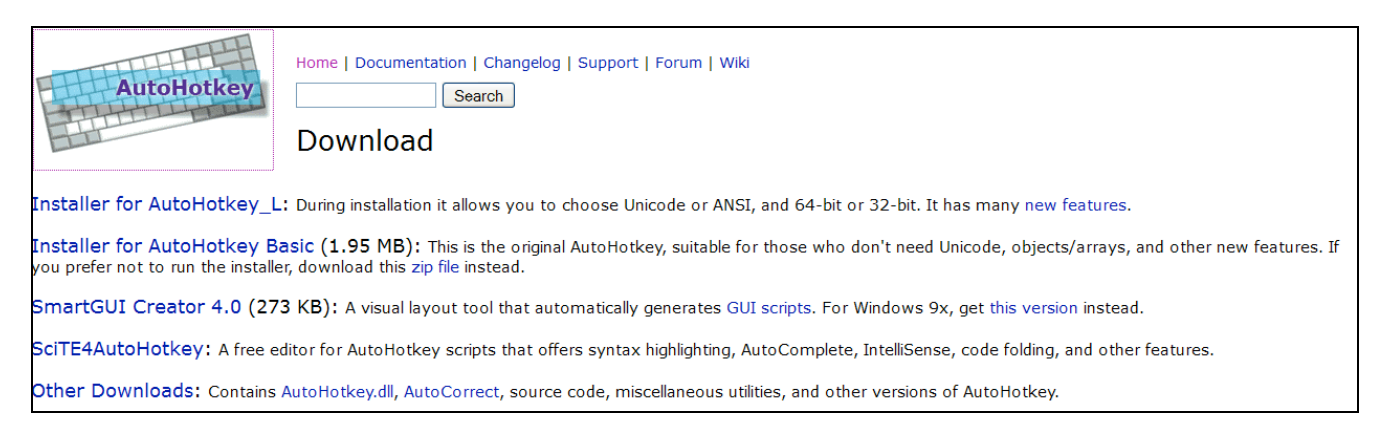

**After clicking on the link you will get a dialog box similar to the one shown below. I recommend that you Save the file (be sure to remember where you save it.)… it will be downloaded as a .ZIP file…**

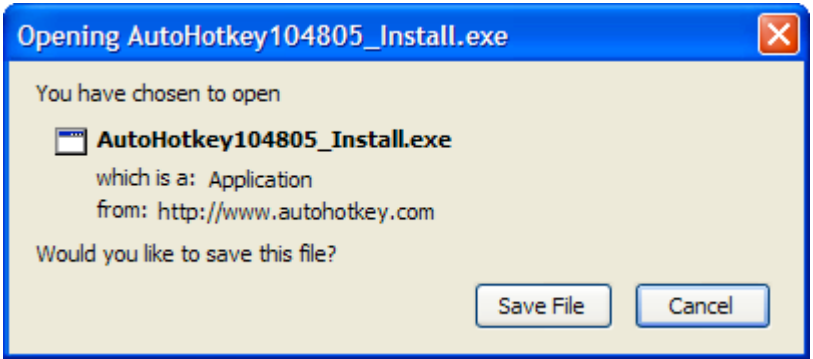

**Navigate to where you saved the file and double click on it. The install might vary somewhat depending upon your operating system but the following will give you the general idea of how it works (these images all come from an installation in Windows XP Professional).**

**Click Run…**

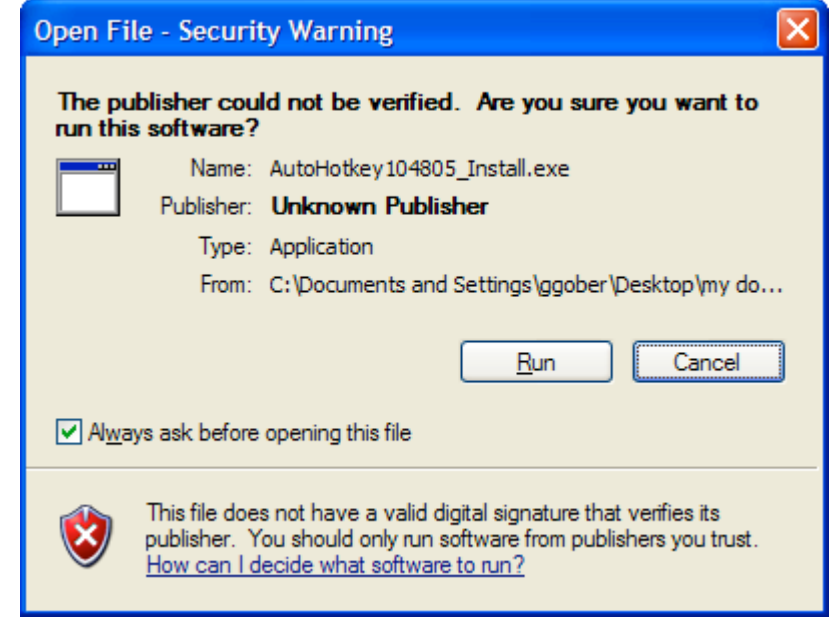

**Click next at the Welcome dialog box…**

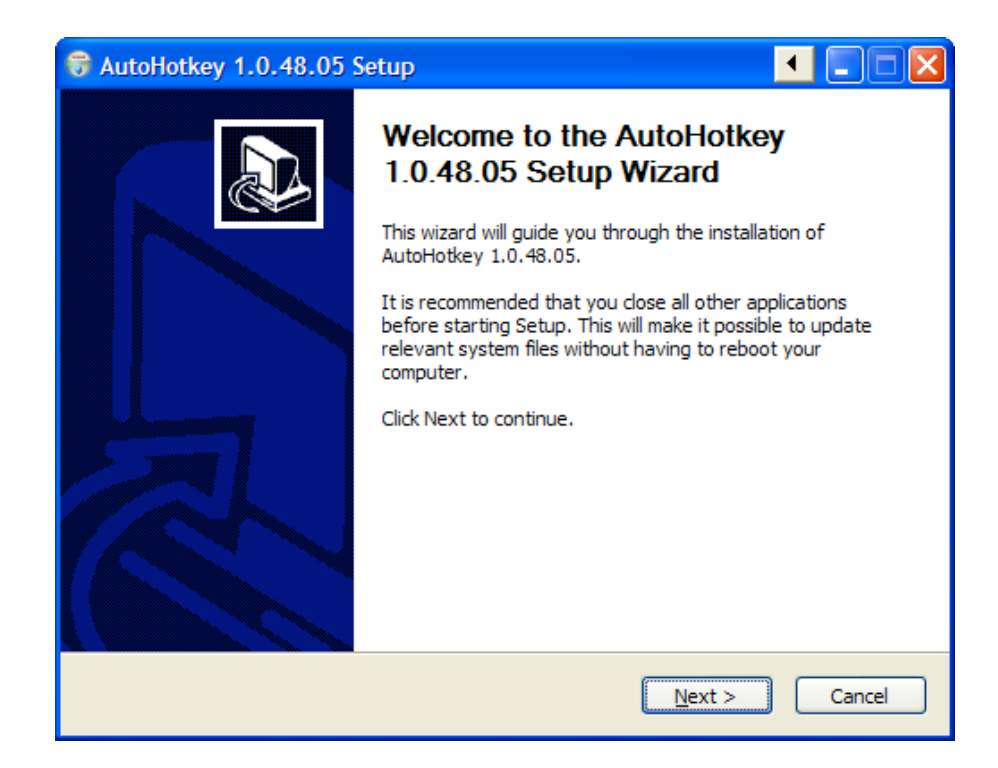

## **Click I Agree…at the License Agreement**

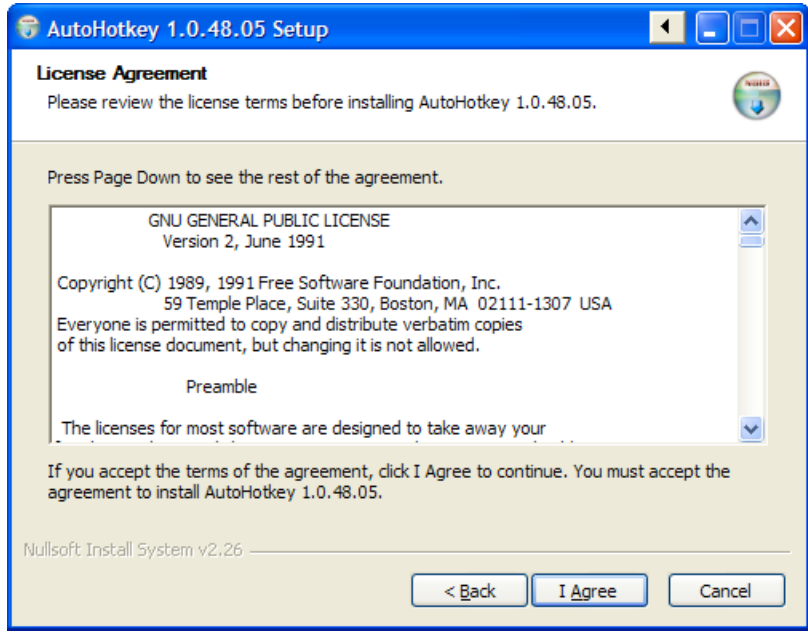

**Click Next to accept defaults at the Choose Components Window…**

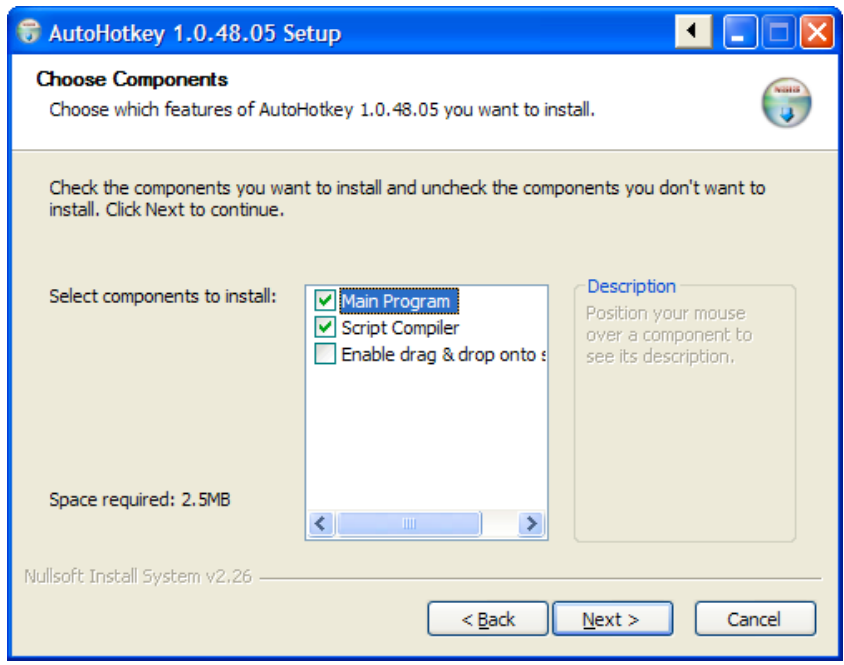

**Click Install to accept default at the Choose Install Location Window…**

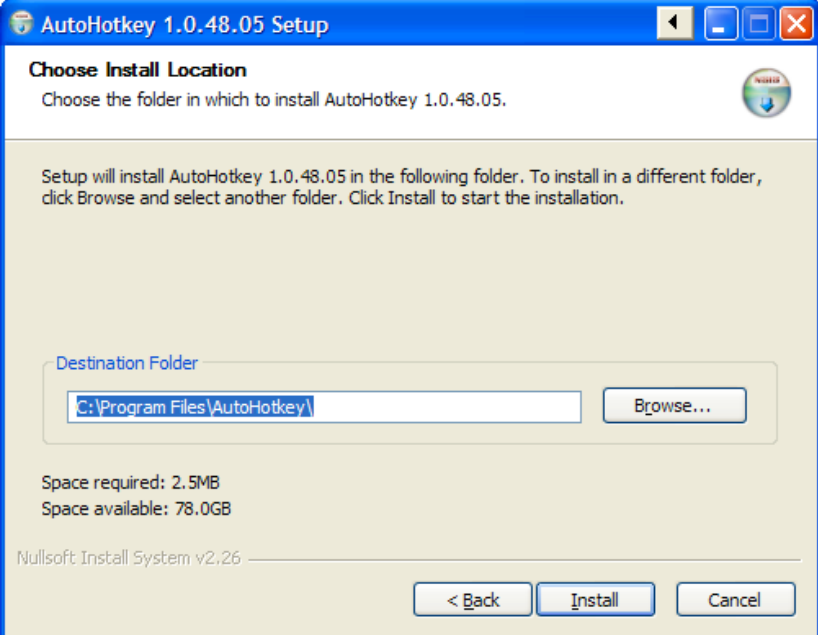

**After the files are installed there will be a dialog box similar to the one below…click Finish.**

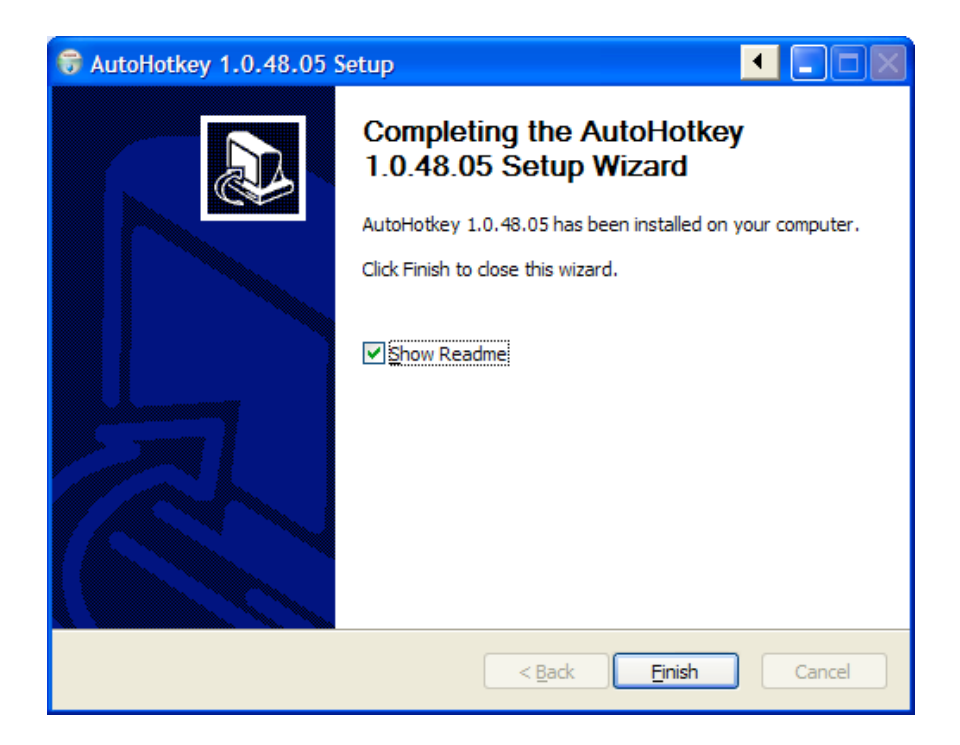

**Now that AutoHotkey is installed, check out the AutoHotkey Scripting Tutorial.**